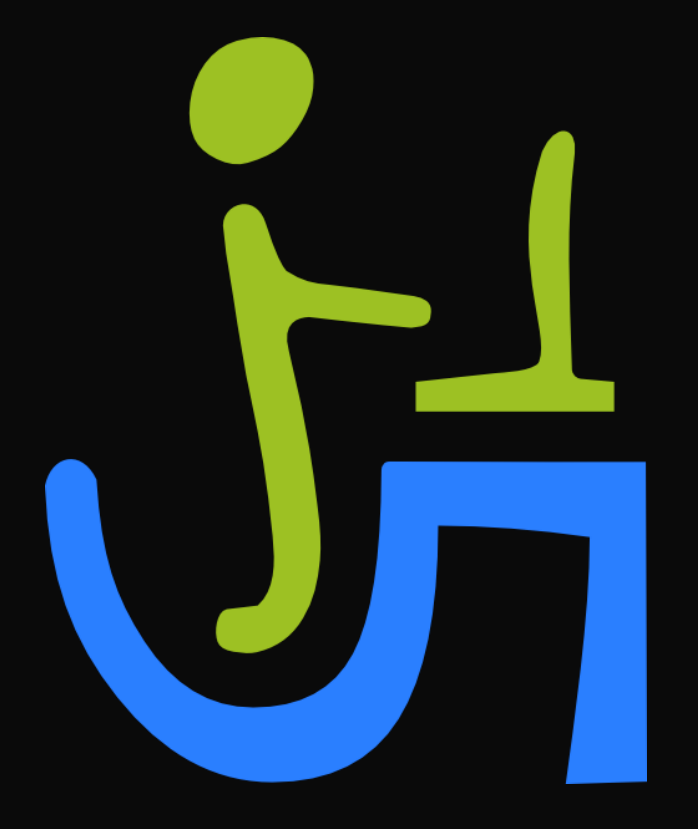

# **GUIDE FOR GETTING A SOFTWARE LICENSE**

www.blue5soft.com

## Index

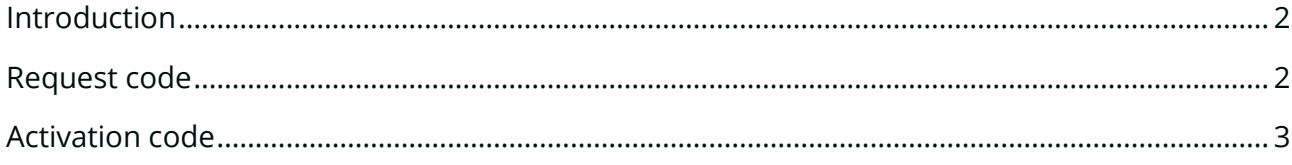

### <span id="page-2-0"></span>**Introduction**

The software for downloading at [www.blue5soft.com](http://www.blue5soft.com/), requires a user's license.

That license for the Blue5Soft software is only valid for a single computer; therefore, it is not possible to use the license file in more than one computer.

For requesting a valid license, the user has to send a request code and as soon as possible, Blue5Soft will send an activation code which will be valid only for the computer where the request code was generated.

Only HSSJoints and SBeton applications need a license request. The application named ProFire does not require any license and it is free forever.

A software version is composed by a code that identifies the suite and another code that identifies the sub-version within the suite. For example, version 5.2 belongs to suite 5 and the sub-version is 2.

The license allows to user to use the software indefinitely for the corresponding suite.

Every user has **90 days** for testing the software with the full functionalities available.

After that period, it is possible to launch the software but it is not possible to do any analysis, report or drawings. The user shall manage a license if wants to continue using the complete software.

If the user certifies to be a university student or professor in a Career related to Structural Analysis, he can request a free license for ever, by sending an email to **[info@blue5soft.com.](mailto:info@blue5soft.com)** 

In case the user be a professional o a Company, we kindly request to do a symbolic donation by clicking this *link*. That donation will allow us to continue developing the software.

#### <span id="page-2-1"></span>**Request code**

The request code is an alphanumeric code which is created by the Blu5Soft software from the main hardware components from the computer where the request code is being generated. It does not contain any software info neither user's personal information.

The request code can be generated through both application, HSSJoints or SBeton.

To do that, go to the Help menu > License management and select Step 1 as it is shown in the following pictures:

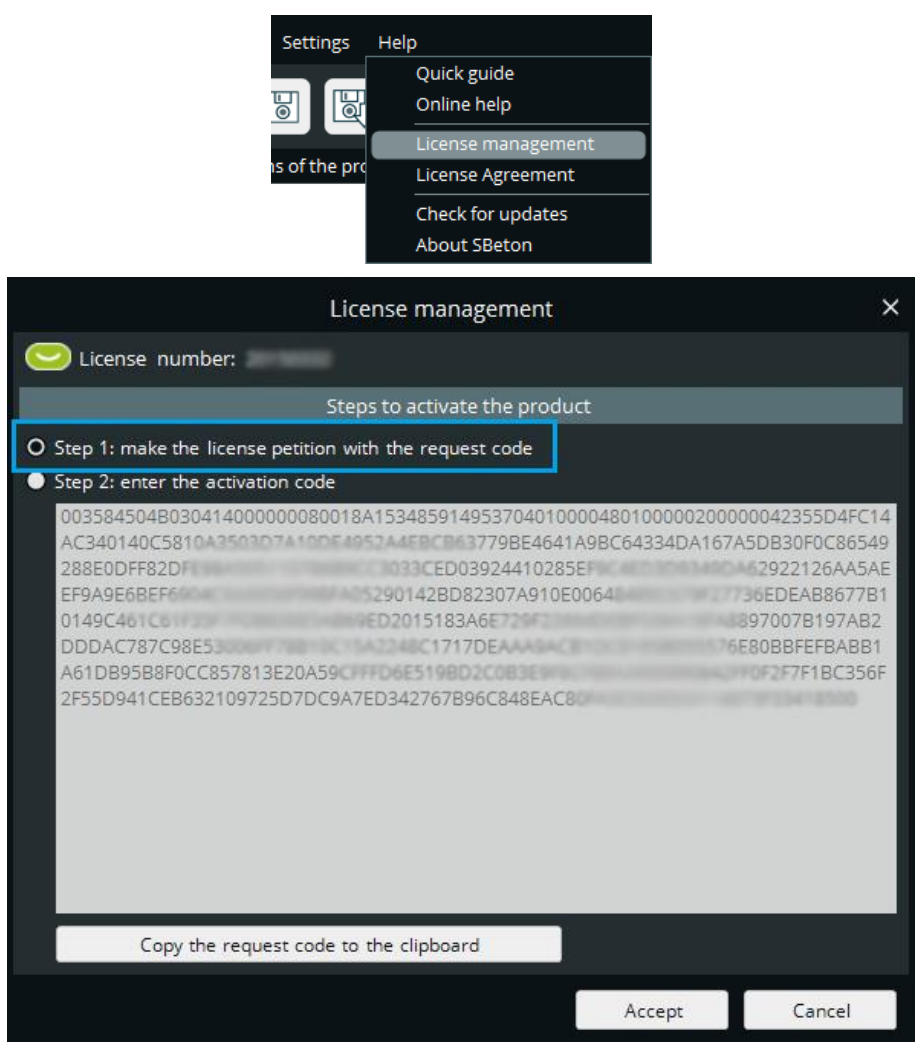

Once you have selected Step 1, click the button "Copy the request code to the clipboard" and paste the content into an email that must be sent to [info@blue5soft.com.](mailto:info@blue5soft.com)

After that, the user will receive (about 3 working days) the corresponding activation code for the requested license.

### <span id="page-3-0"></span>**Activation code**

The activation code is also an alphanumeric code, which is sent to the user by email.

For using the activation code, it is necessary to launch HSSJoints or SBeton (it is the same) and go to the Help menu > License management and select Step 2 as the following pictures show:

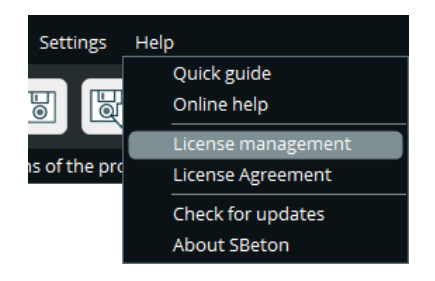

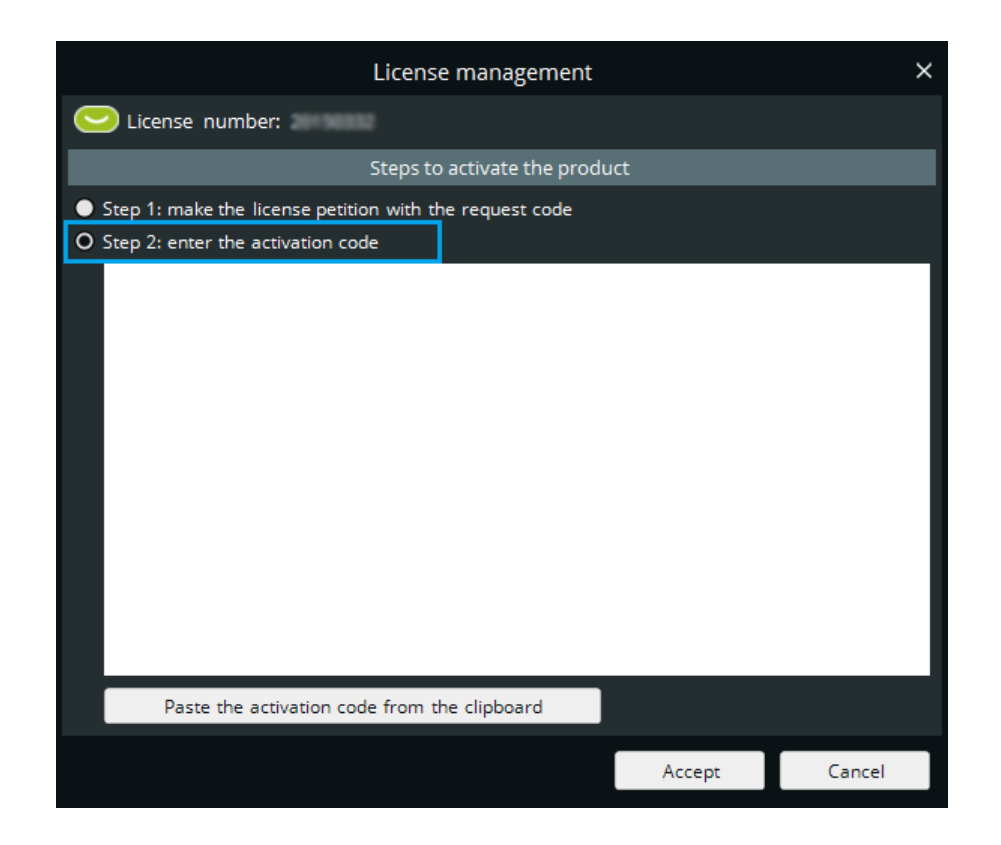

Once the Step 2 is selected, the user has to paste the activation code that we sent, into the white text box. It is strongly recommended to use the lower button "Paste the activation code from the clipboard".

After that, please click the Accept button and the program will request you to restart the application, which means, close and reopen the application.

If some error was done during the process (e.g. some character was omitted), the user has to redo the steps.

If all steps has been done in the correct way, once the program be restarted, the dialog shown by the menu will look like the following picture. In the installation folder, a new file named blue5soft.lic will appear. This file contains the licence.

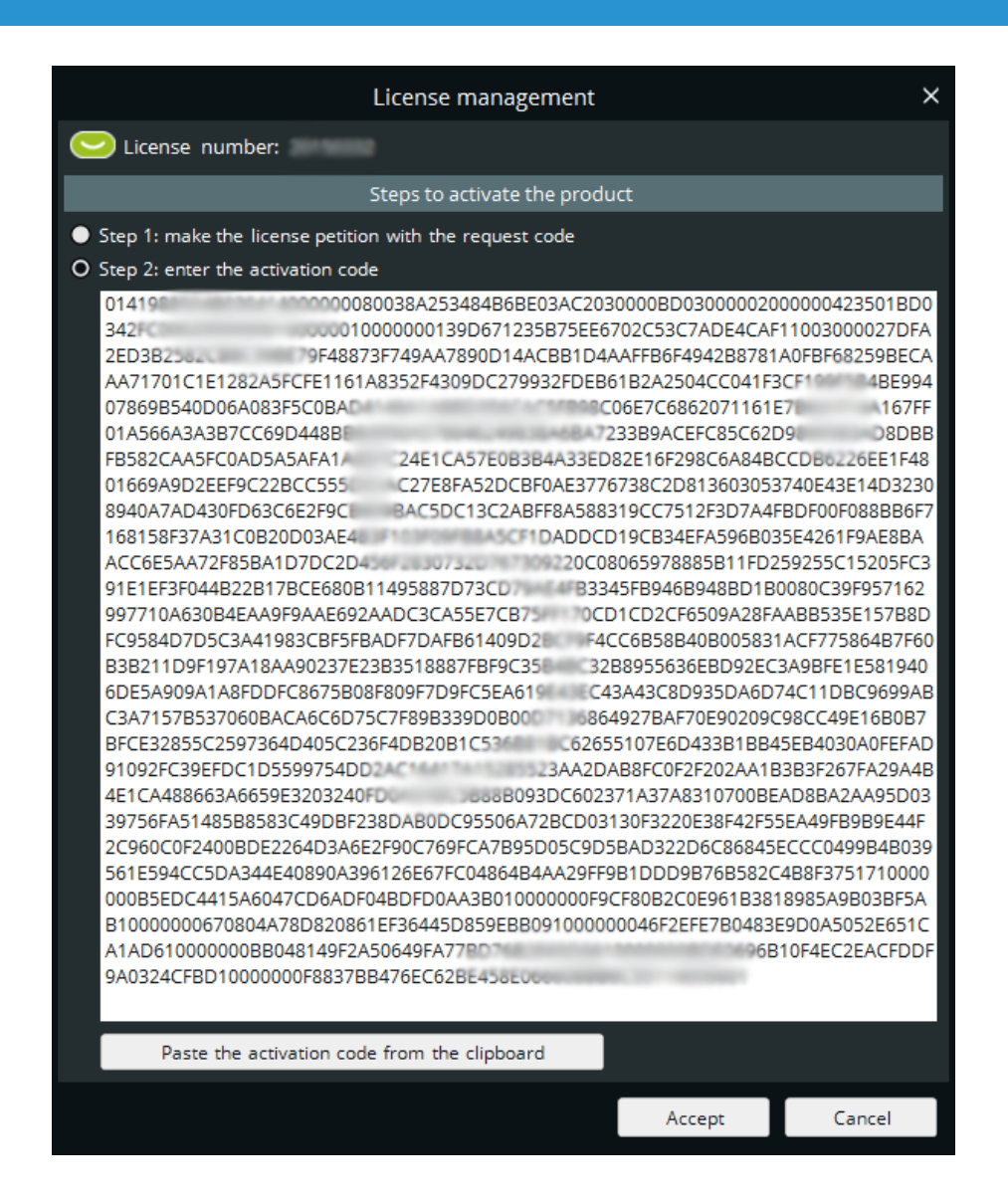

At the upper side, a green icon will appear which indicates that everything is correct. The number of the license will also appear.

Do not try to manipulate the license file because it could cause the crashing of the license. Blue5Soft has the rights to invalidate the delivered license and to refuse sending a new license to the user.